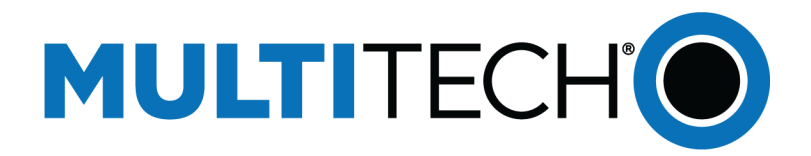

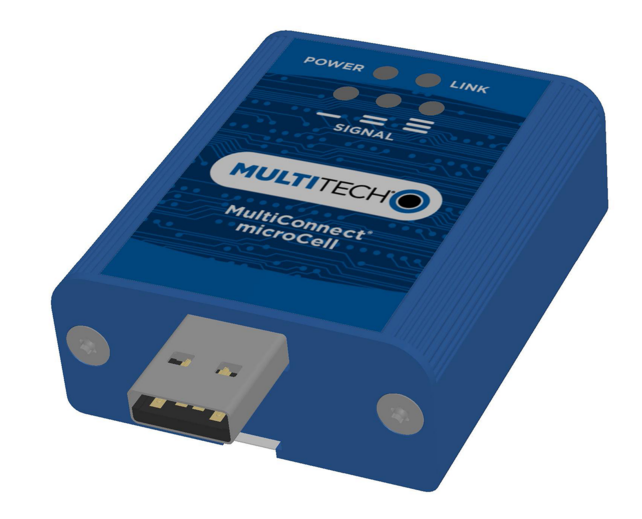

# **MultiConnect® microCell**

## MTCM-L4N1D User Guide

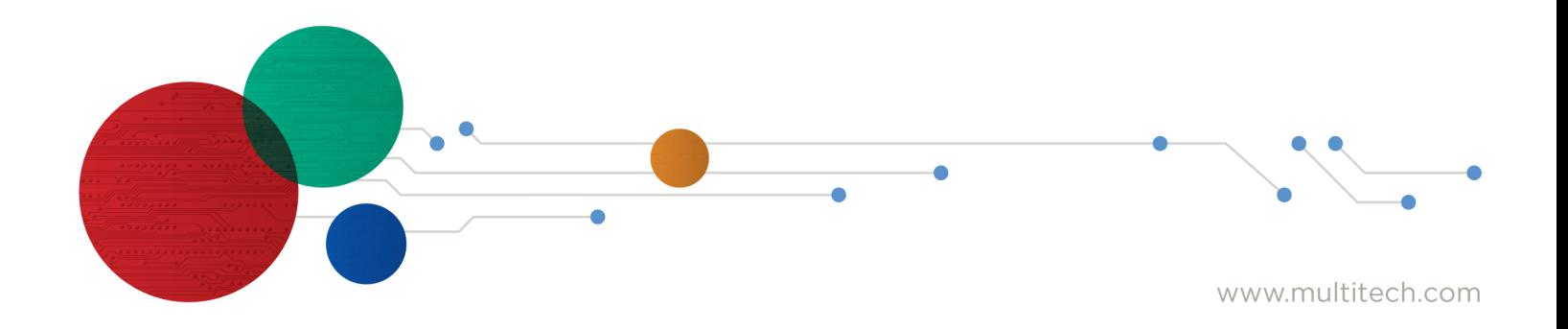

#### **MultiConnect microCell MTCM-L4N1D User Guide**

Model: MTCM-L4N1D-B03

Part Number: S000822 Rev. 1.1

#### **Copyright**

This publication may not be reproduced, in whole or in part, without the specific and express prior written permission signed by an executive officer of Multi-Tech Systems, Inc. All rights reserved. **Copyright © 2024 by Multi-Tech Systems, Inc.**

Multi-Tech Systems, Inc. makes no representations or warranties, whether express, implied or by estoppels, with respect to the content, information, material and recommendations herein and specifically disclaims any implied warranties of merchantability, fitness for any particular purpose and noninfringement.

Multi-Tech Systems, Inc. reserves the right to revise this publication and to make changes from time to time in the content hereof without obligation of Multi-Tech Systems, Inc. to notify any person or organization of such revisions or changes.

#### **Trademarks and Registered Trademarks**

Multi-Tech, and the Multi-Tech logo, and MultiConnect are trademarks and registered trademarks of Multi-Tech Systems, Inc. All other products and technologies are the trademarks or registered trademarks of their respective holders.

#### **Disclaimers**

Information in this document is subject to change without notice and does not represent a commitment on the part of Multi-Tech Systems, Inc.. Multi-Tech Systems, Inc. provides this document "as is," without warranty of any kind, expressed or implied, including, but not limited to, the implied warranties of fitness or merchantability for a particular purpose. Multi-Tech Systems, Inc. may make improvements and/or changes in this manual or in the product(s) and/or the software described in this manual at any time.

#### **Legal Notices**

The MultiTech products are not designed, manufactured or intended for use, and should not be used, or sold or re-sold for use, in connection with applications requiring fail-safe performance or in applications where the failure of the products would reasonably be expected to result in personal injury or death, significant property damage, or serious physical or environmental damage. Examples of such use include life support machines or other life preserving medical devices or systems, air traffic control or aircraft navigation or communications systems, control equipment for nuclear facilities, or missile, nuclear, biological or chemical weapons or other military applications ("Restricted Applications"). Use of the products in such Restricted Applications is at the user's sole risk and liability.

MULTITECH DOES NOT WARRANT THAT THE TRANSMISSION OF DATA BY A PRODUCT OVER A CELLULAR COMMUNICATIONS NETWORK WILL BE UNINTERRUPTED, TIMELY, SECURE OR ERROR FREE, NOR DOES MULTITECH WARRANT ANY CONNECTION OR ACCESSIBILITY TO ANY CELLULAR COMMUNICATIONS NETWORK. MULTITECH WILL HAVE NO LIABILITY FOR ANY LOSSES, DAMAGES, OBLIGATIONS, PENALTIES, DEFICIENCIES, LIABILITIES, COSTS OR EXPENSES (INCLUDING WITHOUT LIMITATION REASONABLE ATTORNEYS FEES) RELATED TO TEMPORARY INABILITY TO ACCESS A CELLULAR COMMUNICATIONS NETWORK USING THE PRODUCTS.

The MultiTech products and the final application of the MultiTech products should be thoroughly tested to ensure the functionality of the MultiTech products as used in the final application. The designer, manufacturer and reseller has the sole responsibility of ensuring that any end user product into which the MultiTech product is integrated operates as intended and meets its requirements or the requirements of its direct or indirect customers. MultiTech has no responsibility whatsoever for the integration, configuration, testing, validation, verification, installation, upgrade, support or maintenance of such end user product, or for any liabilities, damages, costs or expenses associated therewith, except to the extent agreed upon in a signed written document. To the extent MultiTech provides any comments or suggested changes related to the application of its products, such comments or suggested changes is performed only as a courtesy and without any representation or warranty whatsoever.

#### **Contact Information**

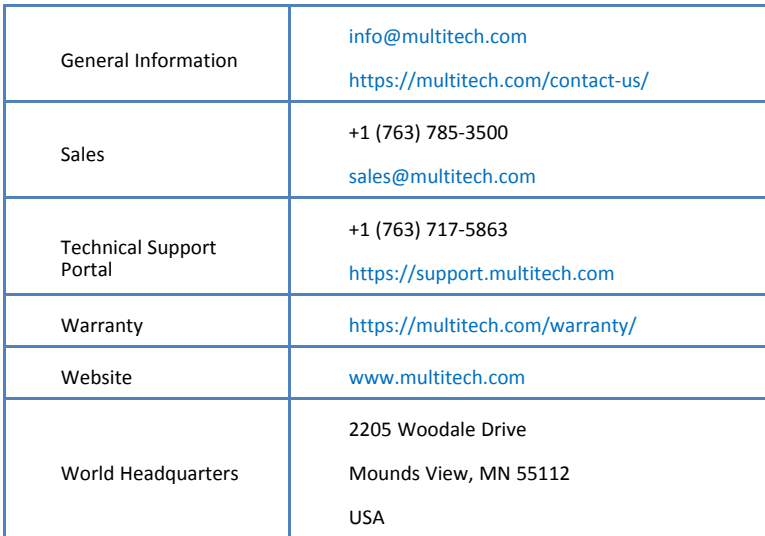

# **Contents**

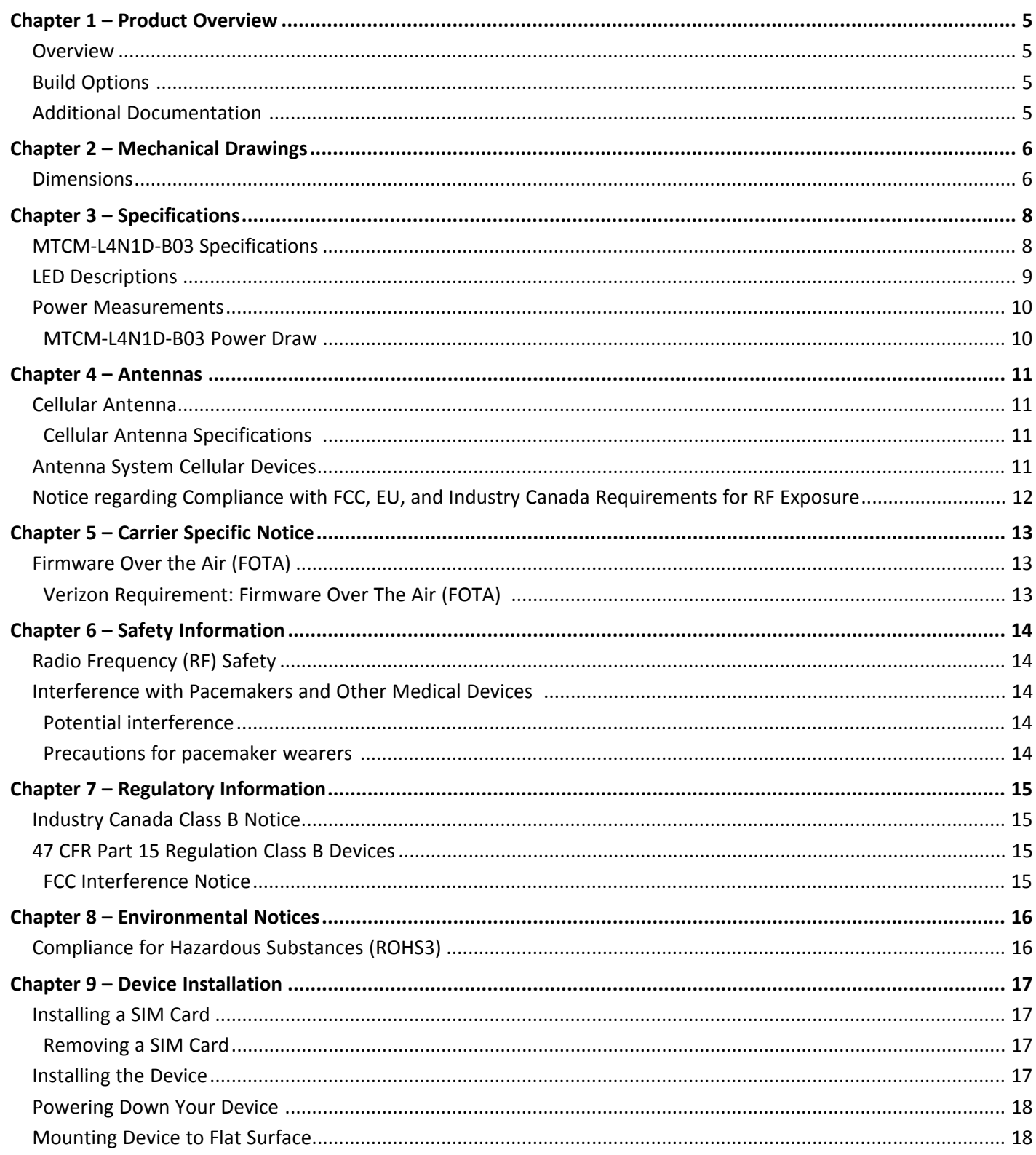

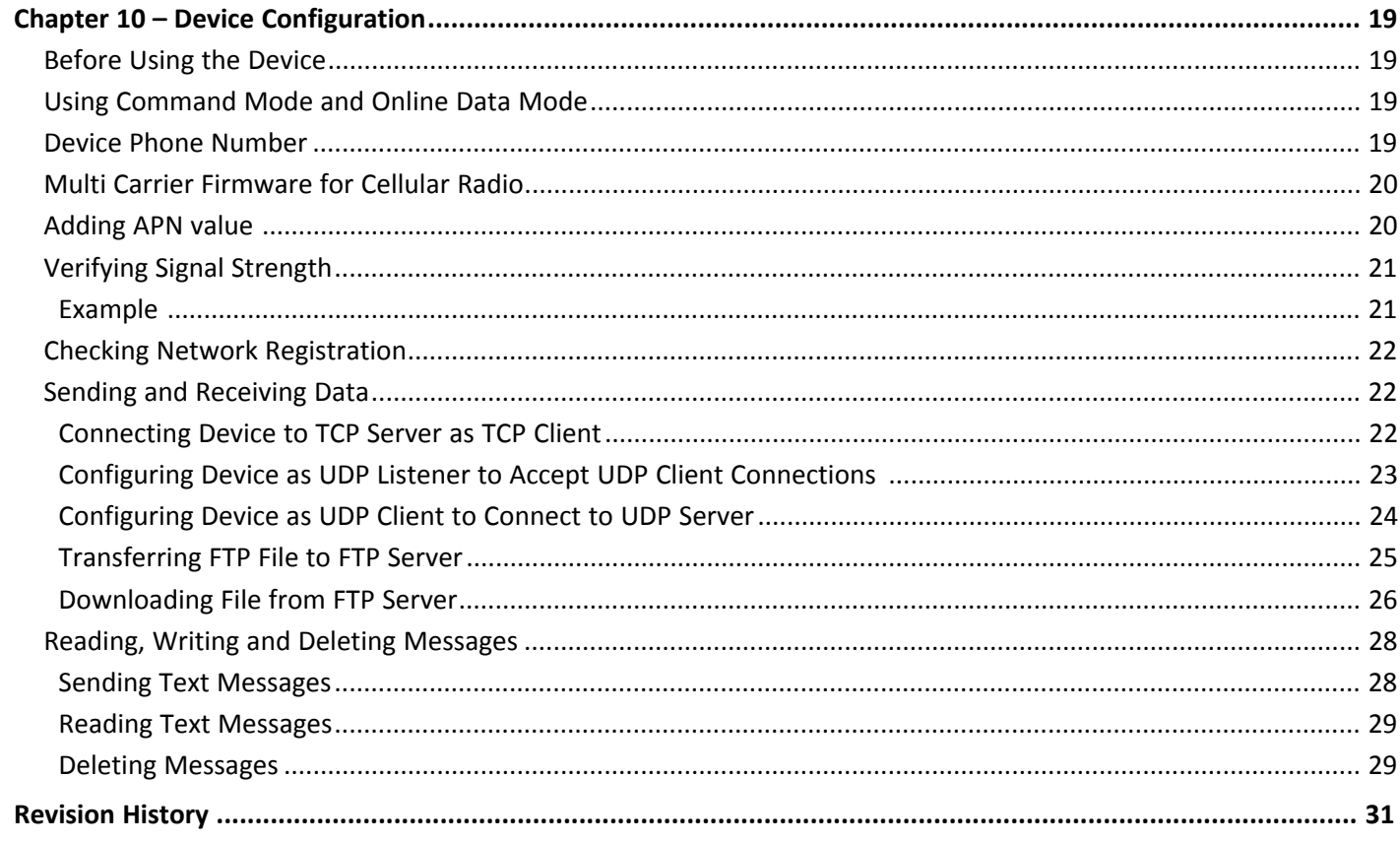

## <span id="page-4-1"></span><span id="page-4-0"></span>**Chapter 1 – Product Overview**

### **Overview**

The MultiConnect microCell is a compact and simple communications platform that provides cellular capabilities for fixed and mobile applications. It is intended for use in settings such as vending, smart parking, medical, smart inventory tracking equipment and commercial applications.

### <span id="page-4-2"></span>**Build Options**

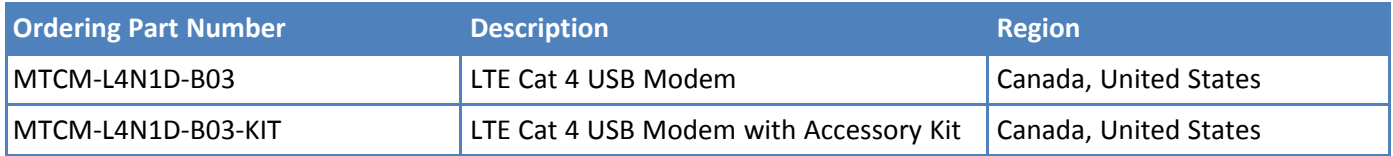

### <span id="page-4-3"></span>**Additional Documentation**

The following documents are available on the MultiConnect® [microCell page](https://multitech.com/all-products/cellular/cellular-modems/multiconnect-microcell-lte-usb-cellular-modem-mtcm-series/). Select your model to find the documents specific for that device.

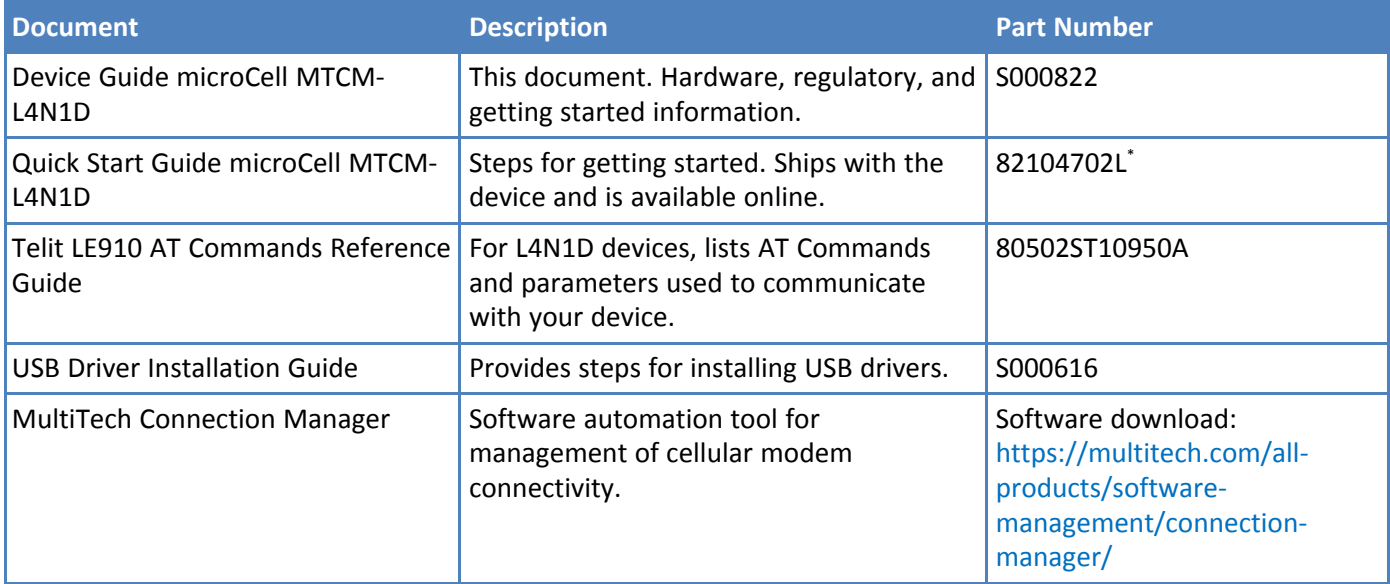

\* If an updated Quick Start is available, the part number may be incremented.

## <span id="page-5-1"></span><span id="page-5-0"></span>**Chapter 2 – Mechanical Drawings**

### **Dimensions**

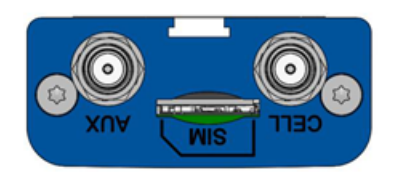

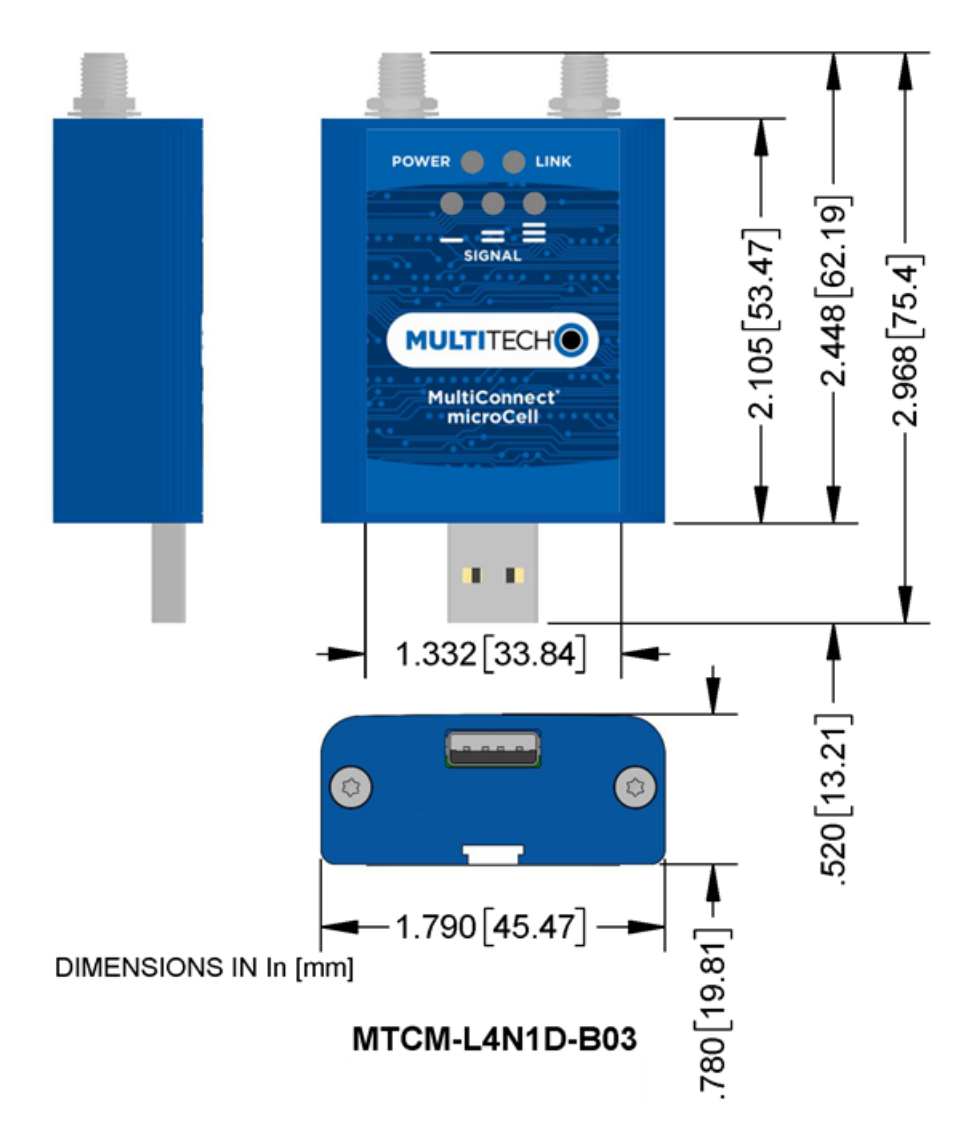

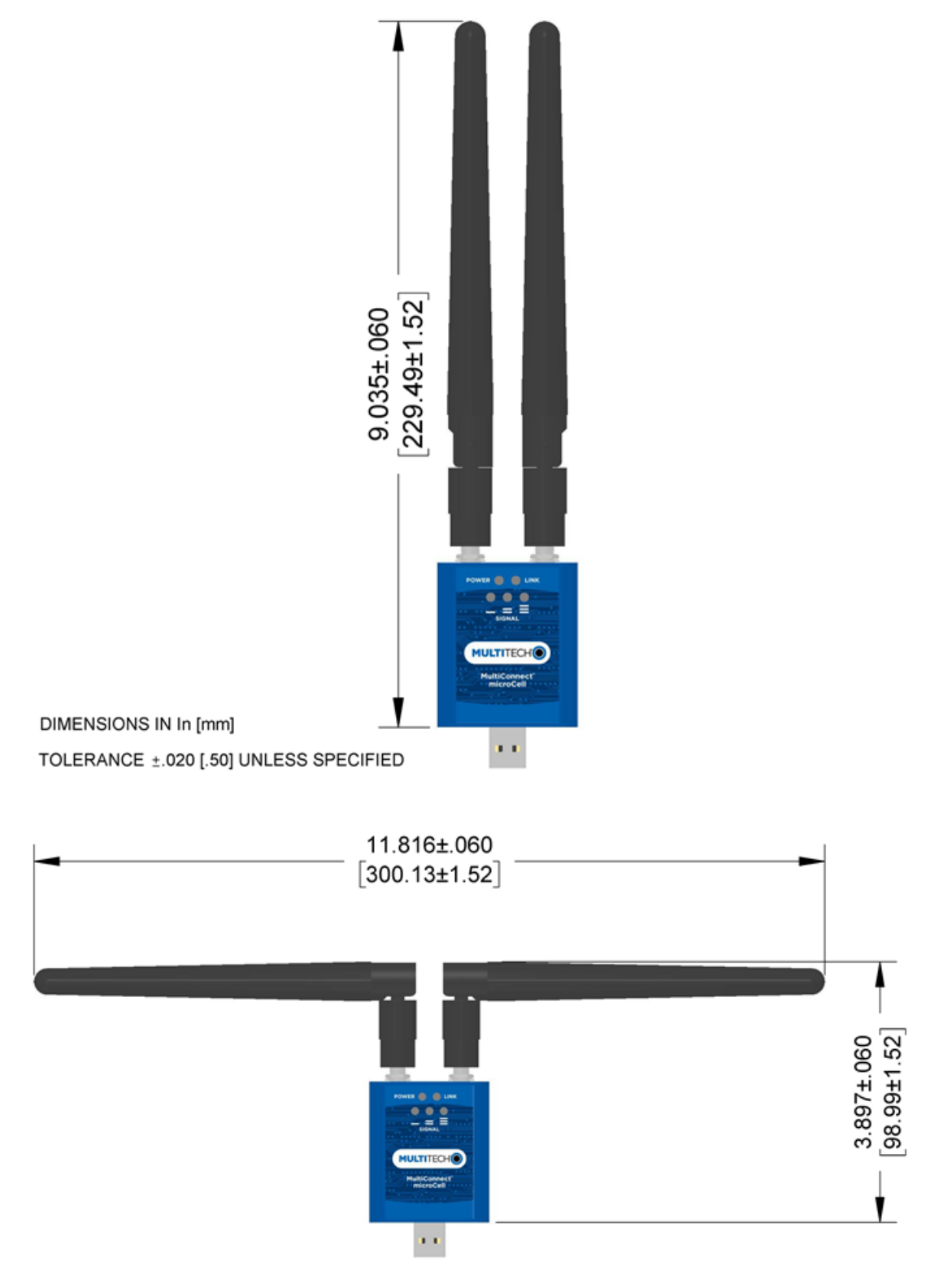

DIMENSIONS IN In [mm] TOLERANCE ±.020 [.50] UNLESS SPECIFIED

## <span id="page-7-1"></span><span id="page-7-0"></span>**Chapter 3 – Specifications**

### **MTCM-L4N1D-B03 Specifications**

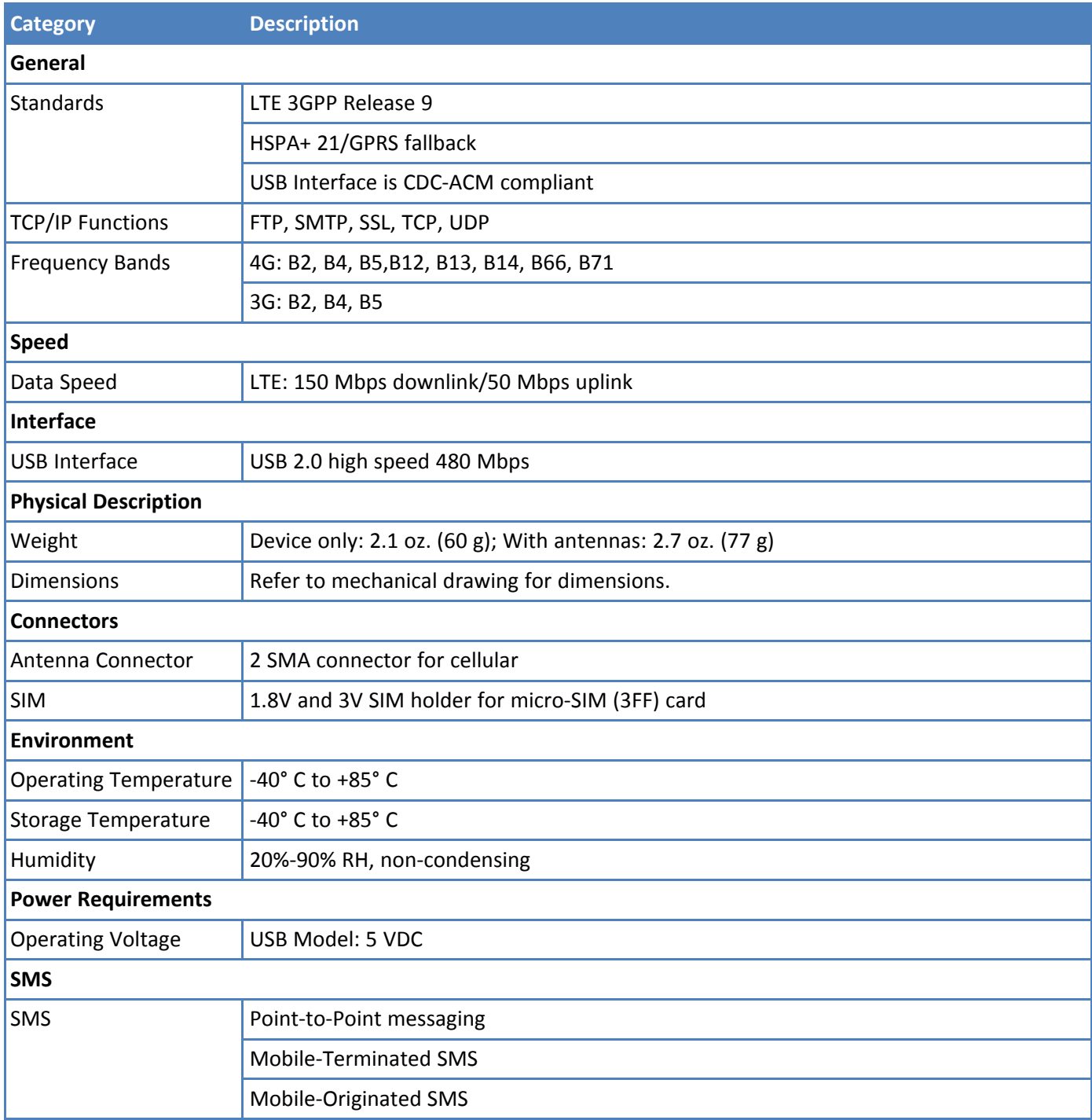

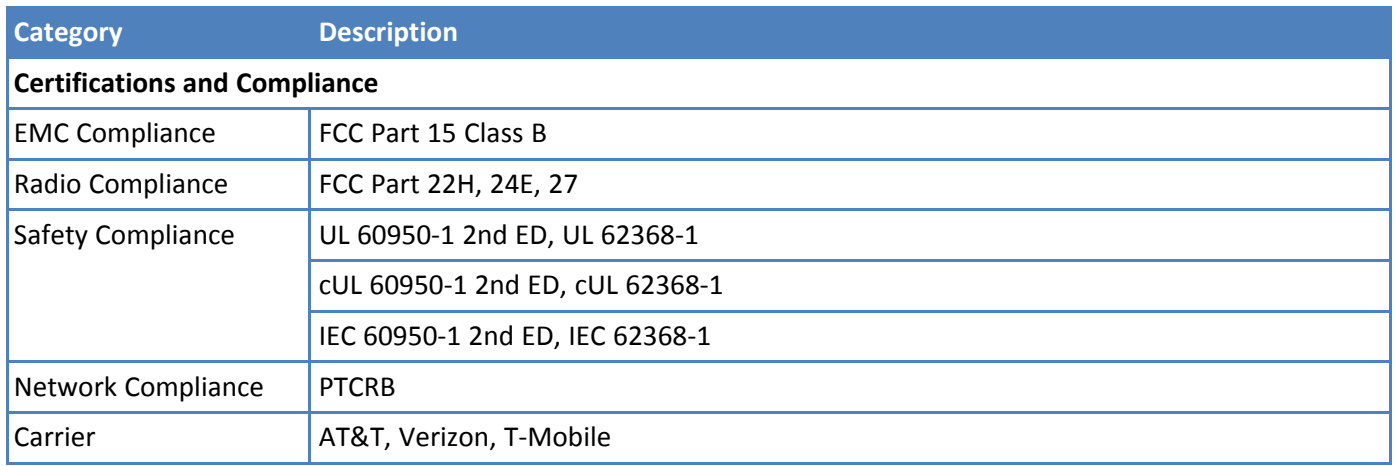

### <span id="page-8-0"></span>**LED Descriptions**

The top panel contains the following LEDs:

- **Power LED**—The Power LED indicates that DC power is present.
- **Link LED**—The Link LED indicated that it is registered on the network.
- Signal LEDs—Three signal LEDs can display the signal strength level of the wireless connection.

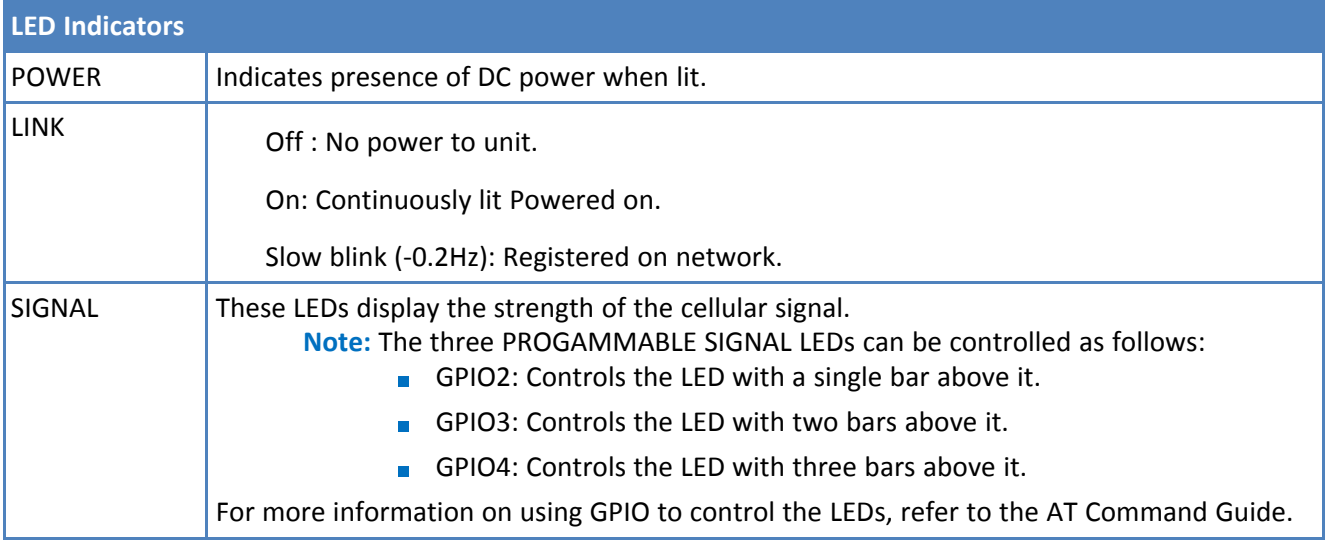

### <span id="page-9-0"></span>**Power Measurements**

Multi-Tech Systems, Inc. recommends incorporating a 10% buffer into your power source when determining product load.

### <span id="page-9-1"></span>**MTCM-L4N1D-B03 Power Draw**

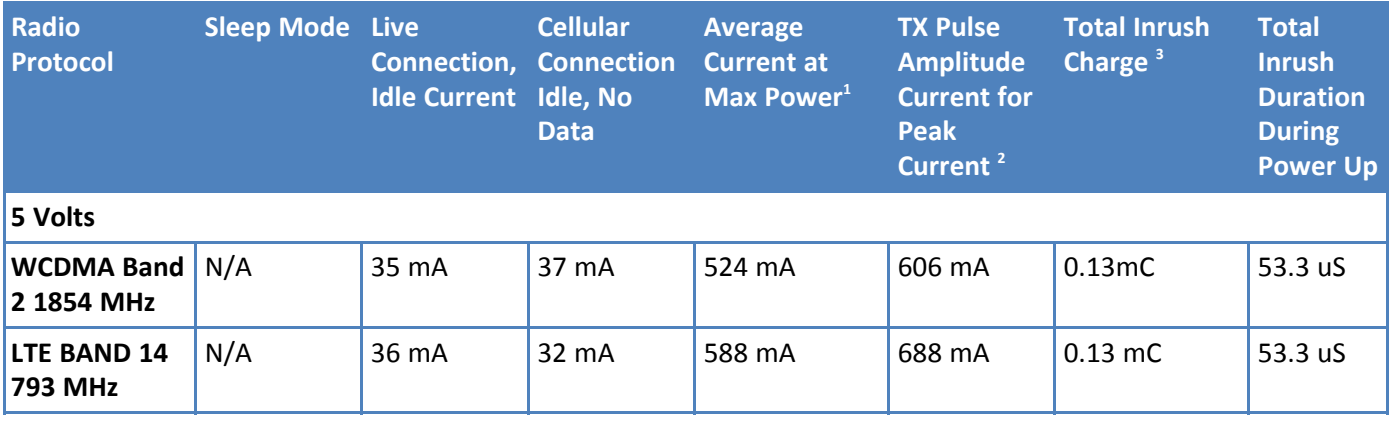

#### **Note:**

- **1.** Maximum Power: The continuous current during maximum data rate with the radio transmitter at maximum power.
- **2.** TX Pulse: The average peak current during a connection.
- **3.** Inrush Charge: The total inrush charge at power on.

## <span id="page-10-1"></span><span id="page-10-0"></span>**Chapter 4 – Antennas**

### **Cellular Antenna**

Cellular devices were approved with the following antenna:

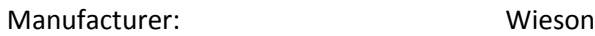

Model Number: ARY118-0167-001-00

### **MultiTech ordering information:**

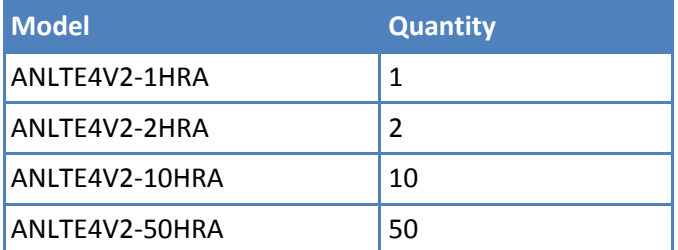

### <span id="page-10-2"></span>**Cellular Antenna Specifications**

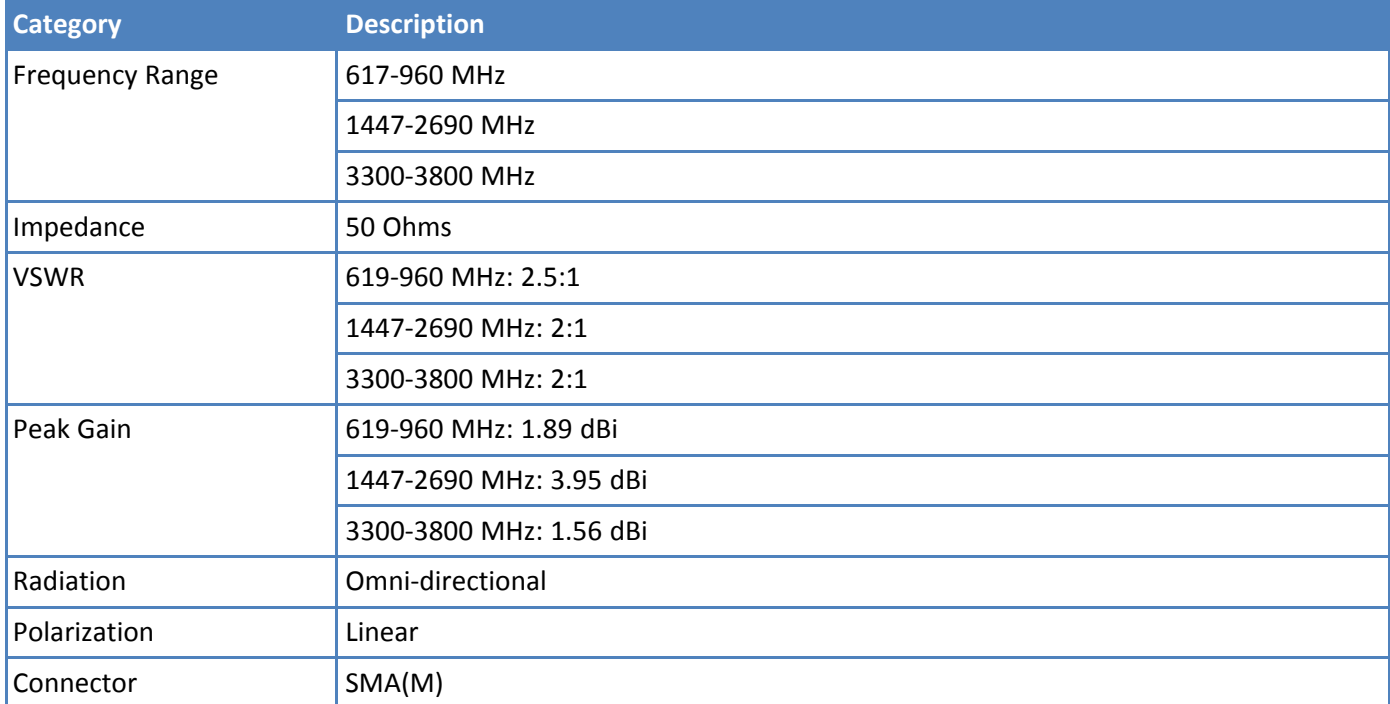

### <span id="page-10-3"></span>**Antenna System Cellular Devices**

The cellular/wireless performance depends on the implementation and antenna design. The integration of the antenna system into the product is a critical part of the design process; therefore, it is essential to consider it early so the performance is not compromised. Devices were approved with the following antenna(s) and for alternate antennas meeting the given specifications.

### <span id="page-11-0"></span>**Notice regarding Compliance with FCC, EU, and Industry Canada Requirements for RF Exposure**

The antenna intended for use with this unit meets the requirements for mobile operating configurations and for fixed mounted operations, as defined in 2.1091 of the FCC rules for satisfying RF exposure compliance. This device also meets the European RF exposure requirements of EN 62311. If an alternate antenna is used, consult user documentation for required antenna specifications.

Compliance of the device with the FCC, EU and IC rules regarding RF Exposure was established and is given with the maximum antenna gain as specified above for a minimum distance of 20 cm between the devices radiating structures (the antenna) and the body of users. Qualification for distances closer than 20 cm (portable operation) would require re-certification.

Wireless devices could generate radiation. Other nearby electronic devices, like microwave ovens, may also generate additional radiation to the user causing a higher level of RF exposure.

## <span id="page-12-1"></span><span id="page-12-0"></span>**Chapter 5 – Carrier Specific Notice**

### **Firmware Over the Air (FOTA)**

### <span id="page-12-2"></span>**Verizon Requirement: Firmware Over The Air (FOTA)**

Also known as Firmware Update Over the Air (FUOTA). At times, your device may require a critical update to radio firmware for devices connecting to the network. To stay compliant to Verizon's requirements you must implement FOTA. Failure to perform a critical update could result in losing access to the Verizon network. For information and examples go to [https://multitech.com/verizon-firmware-over-the-air-fota](https://multitech.com/verizon-firmware-over-the-air-fota/).

## <span id="page-13-1"></span><span id="page-13-0"></span>**Chapter 6 – Safety Information**

### **Radio Frequency (RF) Safety**

Due to the possibility of radio frequency (RF) interference, it is important that you follow any special regulations regarding the use of radio equipment. Follow the safety advice given below.

- **Operating your device close to other electronic equipment may cause interference if the equipment is** inadequately protected. Observe any warning signs and manufacturers' recommendations.
- Different industries and businesses restrict the use of cellular devices. Respect restrictions on the use of radio equipment in fuel depots, chemical plants, or where blasting operations are in process. Follow restrictions for any environment where you operate the device.
- Do not place the antenna outdoors.
- Switch OFF your wireless device when in an aircraft. Using portable electronic devices in an aircraft may endanger aircraft operation, disrupt the cellular network, and is illegal. Failing to observe this restriction may lead to suspension or denial of cellular services to the offender, legal action, or both.
- Switch OFF your wireless device when around gasoline or diesel-fuel pumps and before filling your vehicle with fuel.
- Switch OFF your wireless device in hospitals and any other place where medical equipment may be in use.

### <span id="page-13-2"></span>**Interference with Pacemakers and Other Medical Devices**

### <span id="page-13-3"></span>**Potential interference**

Radio frequency energy (RF) from cellular devices can interact with some electronic devices. This is electromagnetic interference (EMI). The FDA helped develop a detailed test method to measure EMI of implanted cardiac pacemakers and defibrillators from cellular devices. This test method is part of the Association for the Advancement of Medical Instrumentation (AAMI) standard. This standard allows manufacturers to ensure that cardiac pacemakers and defibrillators are safe from cellular device EMI.

The FDA continues to monitor cellular devices for interactions with other medical devices. If harmful interference occurs, the FDA will assess the interference and work to resolve the problem.

### <span id="page-13-4"></span>**Precautions for pacemaker wearers**

If EMI occurs, it could affect a pacemaker in one of three ways:

- Stop the pacemaker from delivering the stimulating pulses that regulate the heart's rhythm.
- Cause the pacemaker to deliver the pulses irregularly.
- Cause the pacemaker to ignore the heart's own rhythm and deliver pulses at a fixed rate.

Based on current research, cellular devices do not pose a significant health problem for most pacemaker wearers. However, people with pacemakers may want to take simple precautions to be sure that their device doesn't cause a problem.

- Keep the device on the opposite side of the body from the pacemaker to add extra distance between the pacemaker and the device.
- Avoid placing a turned-on device next to the pacemaker (for example, don't carry the device in a shirt or jacket pocket directly over the pacemaker).

## <span id="page-14-1"></span><span id="page-14-0"></span>**Chapter 7 – Regulatory Information**

### **Industry Canada Class B Notice**

This Class B digital apparatus meets all requirements of the Canadian Interference-Causing Equipment Regulations.

Cet appareil numérique de la classe B respecte toutes les exigences du Reglement Canadien sur le matériel brouilleur.

This device complies with Industry Canada license-exempt RSS standard(s). The operation is permitted for the following two conditions:

- **1.** the device may not cause interference, and
- **2.** this device must accept any interference, including interference that may cause undesired operation of the device.

Le présent appareil est conforme aux CNR d'Industrie Canada applicables aux appareils radio exempts de licence. L'exploitation est autorisée aux deux conditions suivantes:

- **1.** l'appareil ne doit pas produire de brouillage, et
- **2.** l'appareil doit accepter tout brouillage radioélectrique subi, même si le brouillage est susceptible d'en compromettre le fonctionnement.

### <span id="page-14-2"></span>**47 CFR Part 15 Regulation Class B Devices**

This equipment has been tested and found to comply with the limits for a Class B digital device, pursuant to part 15 of the FCC Rules. These limits are designed to provide reasonable protection against harmful interference in a residential installation. This equipment generates, uses, and can radiate radio frequency energy and, if not installed and used in accordance with the instructions, may cause harmful interference to radio communications. However, there is no guarantee that interference will not occur in a particular installation.

If this equipment does cause harmful interference to radio or television reception, which can be determined by turning the equipment off and on, the user is encouraged to try to correct the interference by one or more of the following measures:

- Reorient or relocate the receiving antenna.
- Increase the separation between the equipment and receiver.
- Connect the equipment into an outlet on a circuit different from that to which the receiver is connected.  $\blacksquare$
- Consult the dealer or an experienced radio/TV technician for help.

**Warning:** Changes or modifications to this unit not expressly approved by the party responsible for compliance could void the user's authority to operate the equipment.

### <span id="page-14-3"></span>**FCC Interference Notice**

This device complies with part 15 of the FCC Rules. Operation is subject to the following two conditions:

- **1.** This device may not cause harmful interference, and
- **2.** This device must accept any interference received, including interference that may cause undesired operation.

## <span id="page-15-1"></span><span id="page-15-0"></span>**Chapter 8 – Environmental Notices**

### **Compliance for Hazardous Substances (ROHS3)**

Multi-Tech Systems, Inc. confirms that all products comply with the chemical concentration limitations set forth for ROHS3 for the regulations for CE and UKCA. Following the standard - EN IEC 63000:2018.

For the current Certificate of Compliance for Hazardous Substances and additional regulatory documents, visit: <https://multitech.com/product-support/>.

## <span id="page-16-1"></span><span id="page-16-0"></span>**Chapter 9 – Device Installation**

### **Installing a SIM Card**

This model requires a SIM card, which is supplied by your service provider. To install the SIM card:

- **1.** Locate the SIM card slot on the side of the modem. The slot is labeled SIM.
- **2.** Slide the SIM card into the SIM card slot with the contact side facing up as shown. When the SIM card is installed, it locks into place.

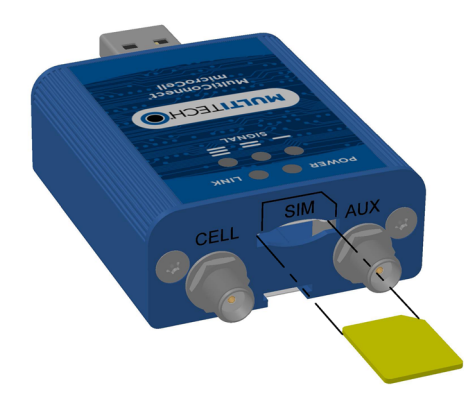

### <span id="page-16-2"></span>**Removing a SIM Card**

To remove the SIM card, push the SIM card in. The device ejects the SIM card.

### <span id="page-16-3"></span>**Installing the Device**

**Important:** Install drivers on your computer before connecting the device. **Important:** Install both antennas for diversity.

- **1.** Screw both antennas finger tight on to the SMA connectors, labeled CELL and AUX
- **2.** Angle antennas away from each other. Do not angle antennas parallel each other.

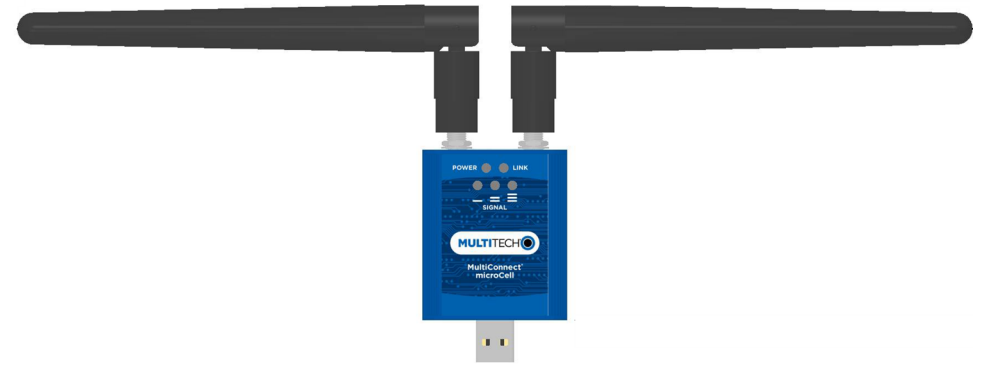

- **3.** Connect the USB connector to your computer or other USB high power device, such as a hub.
- **4.** The POWER LED lights after the device powers up.

### <span id="page-17-0"></span>**Powering Down Your Device**

**CAUTION:** Failing to properly power down the device before removing power may corrupt your device's file system.

To properly power down your device, use the following sequence:

- **1.** Issue the AT#SHDN command.
- **2.** Wait 30 seconds.
- **3.** Power off or disconnect power.

**Note:** If you send AT#SHDN and do not remove power, the control chip on the device turns the radio back on after the module resets or reboots.

### <span id="page-17-1"></span>**Mounting Device to Flat Surface**

- **1.** Locate the groove on the bottom of the device.
- **2.** Slide the mounting bracket through the groove.
- **3.** To secure the bracket to the desired surface, place and tighten two screws in the holes on either end of the mounting bracket. The dimensions illustration in this guide shows the mounting bracket, as well as the dimensions for placement of the screws.

## <span id="page-18-1"></span><span id="page-18-0"></span>**Chapter 10 – Device Configuration**

### **Before Using the Device**

Before using the device:

- Install any drivers. Refer to the separate driver installation guide for your device.
- On your computer, install terminal software that can communicate with the device, such as HyperTerminal, Tera Term, Kermit, or Putty.
- **Power up your device and ensure it is connected to your computer that issues AT commands.**

**Note:** Wait 10 seconds after power-up before issuing any AT commands.

For additional information, refer to the AT command guide and any related documentation for your device. The AT command guide describes command formatting, syntax, and other basic information.

### <span id="page-18-2"></span>**Using Command Mode and Online Data Mode**

Modems have two operation modes, command and online data. After power up, the modem is in command mode and ready to accept AT commands.

Use AT commands to communicate with and configure your modem. These commands establish, read, and modify device parameters and control how the modem works. The device also generates responses to AT commands that help determine the modem's current state.

If the modem is in online data mode, it only accepts the Escape command (+++).

To send the modem AT Commands from terminal emulation software, set the software to match the modem's default data format, which is:

- $Speed: 115,200 bps$
- Data bits: 8
- **Parity: none**
- Stop bit: 1
- $\blacksquare$  Flow control: hardware

To confirm communication with the device:

**Type AT** and press **Enter**.

If the device responds with OK, it is properly communicating.

### <span id="page-18-3"></span>**Device Phone Number**

Every device has a unique phone number. Your cellular service provider supplies a phone number when you activate your account, or if your device has a SIM card, the phone number may be on it. Wireless service provider implementation may vary. Consult with your cellular service provider to get the phone number for your device.

### <span id="page-19-0"></span>**Multi Carrier Firmware for Cellular Radio**

This device uses a cellular radio with multi carrier firmware meaning that it can be used on different carrier networks (not simultaneously). The cellular module in device supports use on AT&T/other, Verizon, T-Mobile, Bell, and TELUS Networks.

**Note:** Device has been approved for use on AT&T, Verizon, and T-Mobile networks.

#### **To verify your device is configured for the desired network:**

AT#FWSWITCH?

If response is:

#FWSWITCH: 0 AT&T/other networks

#FWSWITCH: 1 Verizon

#FWSWITCH: 2 T-Mobile

#FWSWITCH: 3 Bell

#FWSWITCH: 4 **TELUS** 

#### **To switch carrier networks:**

From AT&T to Verizon:

AT#FWSWITCH=1,1,1

From Verizon to AT&T:

AT#FWSWITCH=0,1,1

**Note:** Switching profiles reboots the system.

**Important:** For the Link status (LS) LED to function, you must issue the command AT#GPIO=1,0,2 any time you use the firmware switch command (AT#FWSWITCH=0 or AT#FWSWITCH=1).

### <span id="page-19-1"></span>**Adding APN value**

After properly setting up your account with your carrier and activating and installing your SIM card, you need to add your carrier's APN (Access Point Name) into the device before the cellular modem is ready for use.

To add your APN value:

- **1.** Establish a terminal session with the device. If Verizon is your carrier, configure the device for the Verizon network as described in the previous topic.
- **2.** If you are not on the Verizon network, program your network provider's Access Point Name (APN) into the device. To do this, issue:

```
AT+CGDCONT=1, "IPV4V6", "APN_Name"
```
(where APN\_Name is the APN provided by your wireless carrier).

Your wireless carrier assigns the APN. If you don't know the APN, contact your wireless carrier.

Your device should now be activated on the carrier's network and ready for use. To check operation issue the command: AT+CEREG? The modem should respond with +CEREG: 0,1 showing registration.

### <span id="page-20-0"></span>**Verifying Signal Strength**

To verify the device signal strength, enter:

#### **AT+CSQ**

The command indicates signal quality, in the form:

+CSQ: <rssi>,<sq>

#### Where:

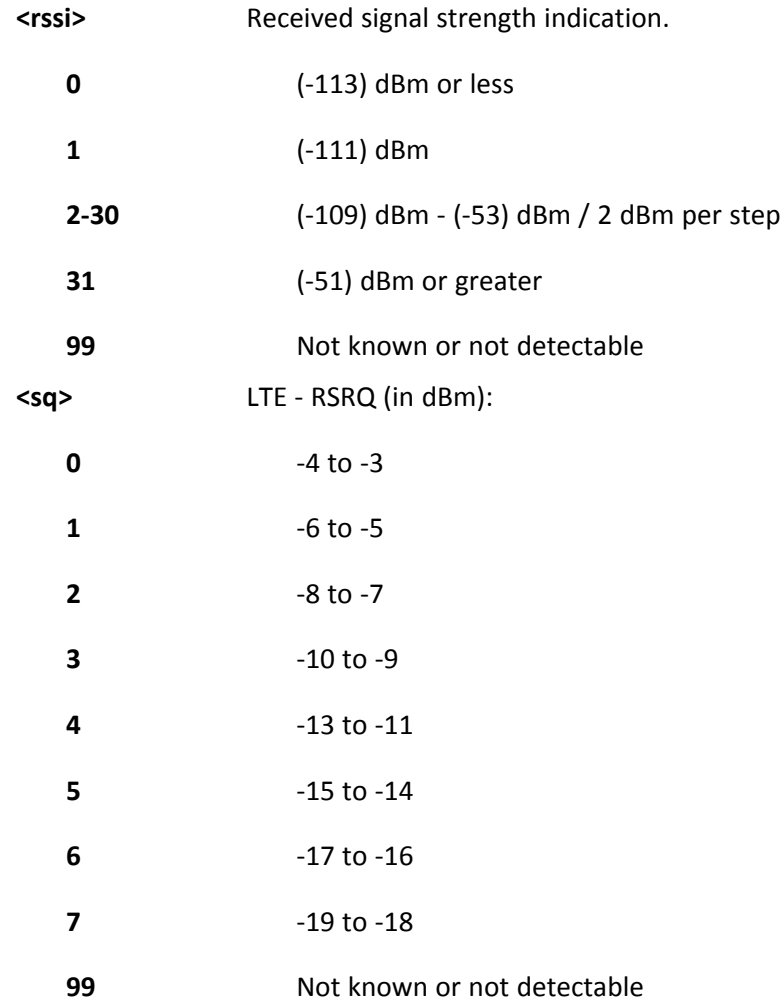

**Note:** Signal strength of 10 or higher is needed for successful packet data sessions.

### <span id="page-20-1"></span>**Example**

A example response to AT+CSQ:

#### +CSQ: 15,1

### <span id="page-21-0"></span>**Checking Network Registration**

Before establishing a packet data connection, verify the is device registered on the network. To do this enter the network registration report read command:

AT+CEREG? If the device returns: +CEREG: 0,1 or +CEREG: 0,5 The device is registered. If the device returns: +CEREG: 0,2 The device is in a network searching state. If the device returns: +CEREG: 0,3 The registration is denied. If the device returns: +CEREG: 0,0

The device is not currently attempting to register to a network.

### <span id="page-21-1"></span>**Sending and Receiving Data**

### <span id="page-21-2"></span>**Connecting Device to TCP Server as TCP Client**

To send data through a connect socket:

#### **1. Bring up Data Connection Using Internal IP stack**

```
Enter:
Verizon:
AT#SGACT=3,1
Other Networks:
AT#SGACT=1,1
The device responds with the IP Address the cellular provider assigned to the device on connection,
followed by OK. For example:
#SGACT: 25.194.185.116
OK
```
**2. Create Client Connection to TCP Server on Port 500**

Enter:

AT#SD=1,0,500,"###.##.###.##" where ###.##.###.## is the TCP server IP Address.

The device responds with OK. The device can send or receive data now without entering additional commands.

#### **Closing the Socket and the Connection**

To close the socket:

- **1.** Enter the escape sequence:  $+++$
- **2.** To close Socket 1, enter: AT#SH=1

To close the data connection:

Enter:

Verizon:

AT#SGACT=3,0

Other Networks:

AT#SGACT=1,0

The device responds with OK.

### <span id="page-22-0"></span>**Configuring Device as UDP Listener to Accept UDP Client Connections**

To configure the device as a UDP client:

**1. Check signal strength.**

Enter:

AT+CSQ

**2. Verify device is registered on the cellular network.**

Enter: AT+CEREG? Should return: +CEREG: 0,1 or +CEREG: 0,5 OK

**3. Configure socket parameters**

Enter:

AT#SCFG=1,3,300,240,600,50

### **4. Activate context one**

```
Enter:
Verizon:
AT#SGACT=3,1
Other Networks:
```
AT#SGACT=1,1

**5. Set firewall rule to accept connections:**

AT#FRWL=1, "###. ##. ###. #", "###. ##. ###. #" where ###.##.###.# represents the IP range. For example:

AT#FRWL=1,"204.26.122.1","204.26.122.255"

**6. Set connection ID 1 for UDP listening mode on port 7000.**

Enter:

#### **AT#SLUDP=1,1,7000**

The device responds with and unsolicited indication that a host is trying to connect to connection ID 1 on port 7000.

SRING: 1

**7. Accept incoming connection ID 1**

Enter:

#### **AT#SA=1**

The device indicates a client successfully established a listener connection.

CONNECT

The device can send and receive data now.

#### **Exit Data Mode and Close Connection**

To exit data mode and close the socket:

- **1.** Enter the escape sequence:  $^{+++}$
- **2.** To close Socket 1, enter: AT#SH=1
- **3.** To close the data connection, enter:

```
Verizon:
AT#SGACT=3,0
Other Networks:
AT#SGACT=1,0
The device responds with OK.
```
#### <span id="page-23-0"></span>**Configuring Device as UDP Client to Connect to UDP Server**

#### **Configure and Connect the Device**

To configure the device as a UDP client:

**1. Check signal strength.**

Enter: AT+CSQ

**2. Verify device is registered on the cellular network.**

Enter: AT+CEREG? Should return: +CEREG: 0,1 or +CEREG: 0,5 OK

```
3. Configure socket parameters
```
Enter:

AT#SCFG=1,3,300,240,600,50

```
4. Activate context one
    Enter:
```

```
Verizon:
AT#SGACT=3,1
Other Networks:
AT#SGACT=1,1
```
**5. Create UDP connection to Server port**

```
Enter:
```
AT#SD=1,1,####,"###.##.###.##" where #### is the server port and ###.##.###.## is the IP number.

The device responds with OK, which indicates a successful connection for sending and receiving data through the socket connection.

#### **Exit Data Mode and Close Connection**

To exit data mode and close the socket:

- **1.** Enter the escape sequence:  $^{+++}$
- **2.** To close Socket 1, enter: AT#SH=1
- **3.** To close the data connection,enter: Verizon: AT#SGACT=3,0 Other Networks: AT#SGACT=1,0

The device responds with OK.

### <span id="page-24-0"></span>**Transferring FTP File to FTP Server**

To connect to FTP server and upload files:

**1. Check signal strength.**

```
Enter:
```
AT+CSQ

**2. Verify device is registered on the cellular network.**

```
Enter:
AT+CEREG?
Should return:
+CEREG: 0,1 or +CEREG: 0,5
OK
```
**3. Activate context**

Enter: Verizon: AT#SGACT=3,1 Other Networks: AT#SGACT=1,1

#### **4. Set FTP operations timeout to 10 seconds**

Enter:

AT#FTPTO=100

#### **5. Configure FTP server IP address with username and password.**

Enter:

```
AT#FTPOPEN="###.##.###.#","username","password",0
where ###.##.###.# is the IP address and the username and password for the FTP server.
```
**6. Configure file transfer type.**

```
Enter:
AT#FTPTYPE=#
where # is 0 for binary or 1 for ASCII.
```
#### **7. Enter the file name to be sent to the FTP server and initiate connection.**

Enter:

```
AT#FTPPUT="file.txt"
```
The device responds with:

CONNECT

**8.** Send the file through the device.

#### **Closing the FTP Data Connection**

After the file is sent:

#### **1. Enter the escape sequence.**

Enter:

 $^{+++}$ 

The device responds with:

NO CARRIER

**2. Close the FTP connection.** Enter:

AT#FTPCLOSE

**3. Close the PPP data connection.**

Enter: Verizon:

AT#SGACT=3,0 Other Networks: AT#SGACT=1,0 The device responds with OK.

### <span id="page-25-0"></span>**Downloading File from FTP Server**

To connect to an FTP server and download files:

#### **1. Check signal strength.**

Enter: AT+CSQ

- **2. Verify device is registered on the cellular network.**
	- Enter:

AT+CEREG? Should return: +CEREG: 0,1 or +CEREG: 0,5

OK

**3. Activate context one**

Enter: Verizon: AT#SGACT=3,1 Other Networks: AT#SGACT=1,1

**4. Set FTP operations timeout to 10 seconds**

Enter:

AT#FTPTO=100

#### **5. Configure FTP server IP address with username and password.**

Enter:

```
AT#FTPOPEN="###.##.###.#","username","password",0
where ###.##.###.# is the IP address and the username and password for the FTP server.
```
### **6. Configure file transfer type.**

Enter:

AT#FTPTYPE=# where # is 0 for binary or 1 for ASCII.

### **7. If required, change the working directory to "folder1".**

Enter:

AT#FTPCWD="folder1"

#### **8. Enter the file name.**

Enter:

AT#FTPGET="filename.txt" where filename.txt is the file to download.

The device responds with:

CONNECT

The file is received through the device. The device responds with:

NO CARRIER

The data connection closes automatically when the file sending ends.

### **Closing the FTP Data Connection**

After the file is sent:

**1. Close the FTP connection.**

Enter: AT#FTPCLOSE **2. Close the PPP data connection.** Enter: Verizon: AT#SGACT=3,0 Other Networks: AT#SGACT=1,0 The device responds with OK.

### <span id="page-27-0"></span>**Reading, Writing and Deleting Messages**

### <span id="page-27-1"></span>**Sending Text Messages**

To send a text message in text mode:

**1. Check signal strength.**

Enter:

AT+CSQ

**2. Verify device is registered on the cellular network.**

Enter:

```
AT+CEREG?
Should return:
+CEREG: 0,1 or +CEREG: 0,5
OK
```
**3. Put the device in text mode.**

Enter:

AT+CMGF=1 The device responds.

OK

**4. Enter the recipient's number and your message.**

Enter:

```
AT+CMGS="##########"
 >Your message here
where ########### is the recipient's number.
```
#### **5. Send the message.**

Enter CTRL+Z. The device responds: +CMGS: # OK

where # is the reference number of the sent message.

For example:

AT+CMGF=1

```
OK
AT+CMGS="0001112222"
> How are you? <CTRL+Z to send>
+CMGS: 255
OK
```
Where 0001112222 is the phone number.

### <span id="page-28-0"></span>**Reading Text Messages**

**NOTE:** For CAT M1 devices, you can only send/receive SMS messages from other CAT M1 devices on the same network.

To read a text message in text mode:

- **1. Send a message to the phone number of the currently installed SIM.**
- **2. Put the device in text mode.**

Enter: AT+CMGF=1

**3. Read message.**

Enter: AT+CMGR=1

Example response:

```
+CMGR: "REC UNREAD","0001112222","","20161006135126"
How are you?
OK
```
Where 0001112222 is the recipient phone number and 20161006135126 is received data in the format YYYYMMDDHHMMSS.

### <span id="page-28-1"></span>**Deleting Messages**

To delete one text message, enter:

#### **AT+CMGD=1,#**

where 1 is the index in the selected storage and # is the delflag option. Enter:

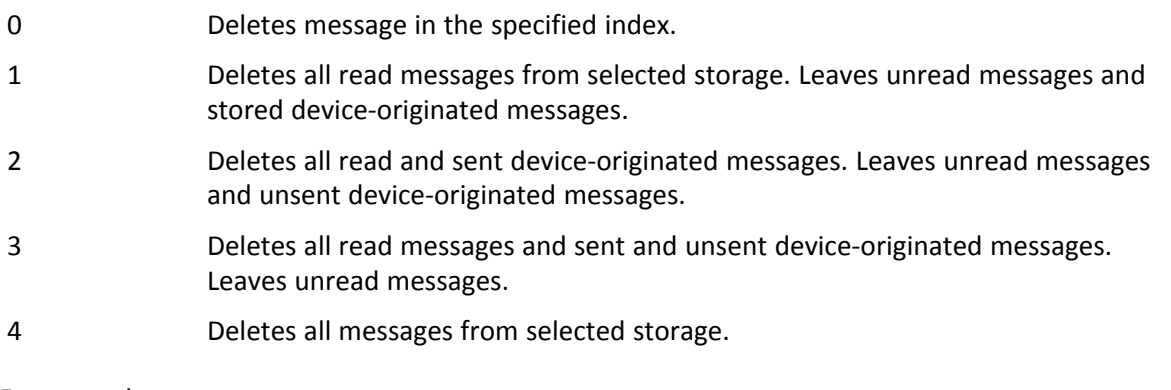

For example:

Delete message at index 1:

AT+CMGD=1

Delete message at index 2: AT+CMGD=2

Deletes messages at index 1: AT+CMGD=1,0

Deletes read messages at index 2, leaves unread and stored device-originated messages: AT+CMGD=2,1

Deletes read messages at index 2 and sent device-originated messages: AT+CMGD=2,2

Check valid memory locations <index> and supported values of <deflag>: AT+CMGD=? +CMGD: (1,2,3,6,7,17,18,19,20,37,38,39,47),(0-4) OK

## <span id="page-30-0"></span>**Revision History**

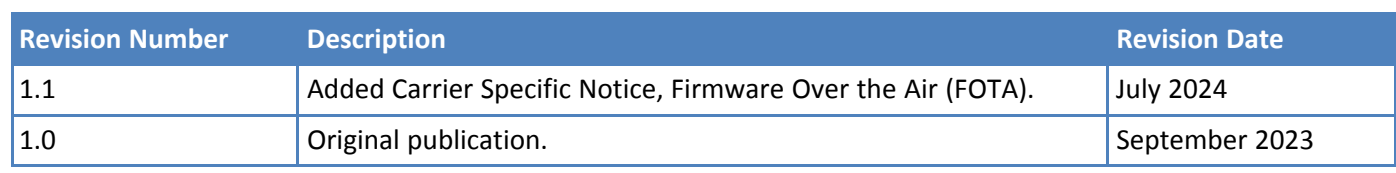